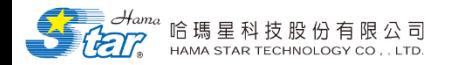

### **110年度「原住民族住宅業務電子化 服務系統」教育訓練簡報**

### **系統使用者版本**

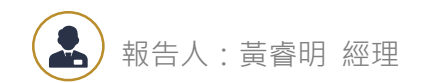

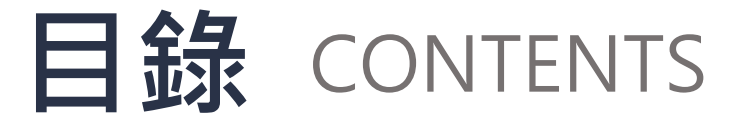

- **01. 系統登入**
- **02. 系統前臺**
- **03. 建購與修繕計畫**

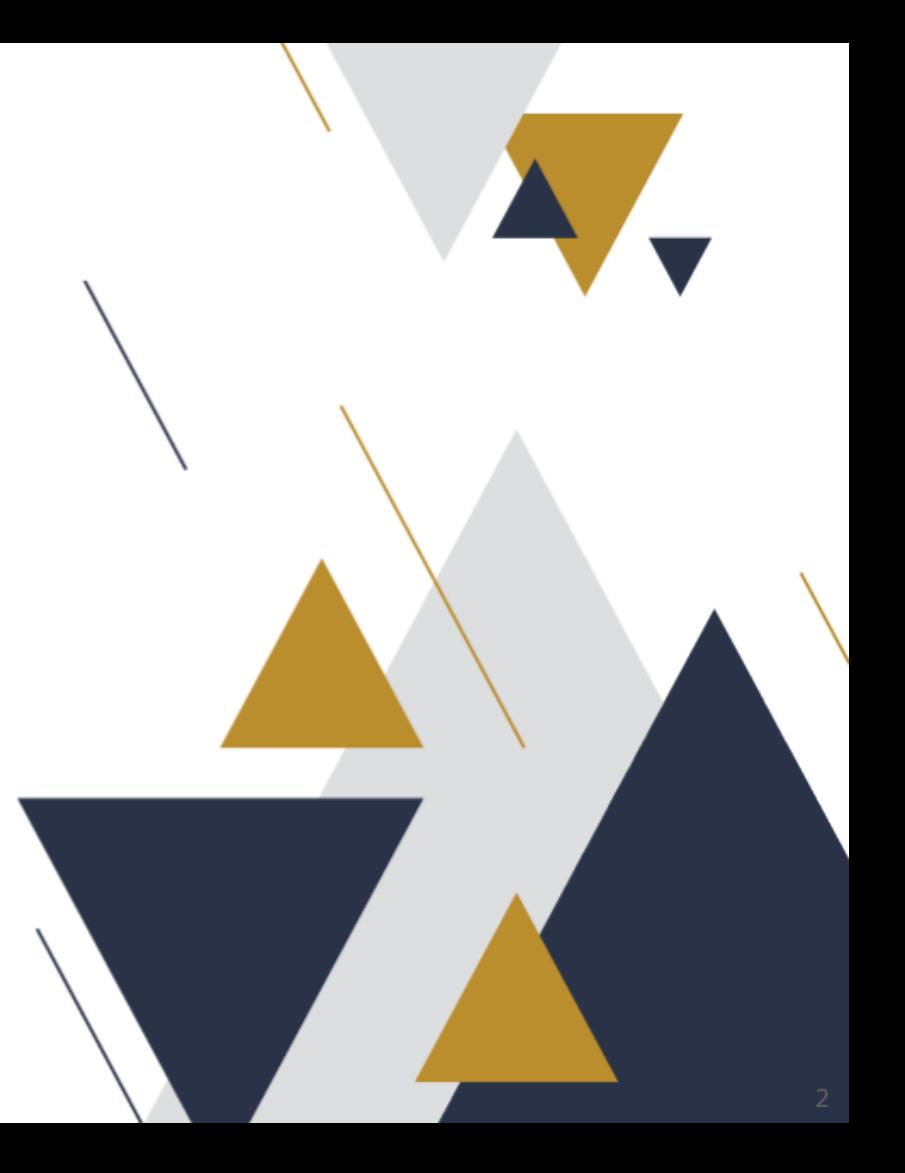

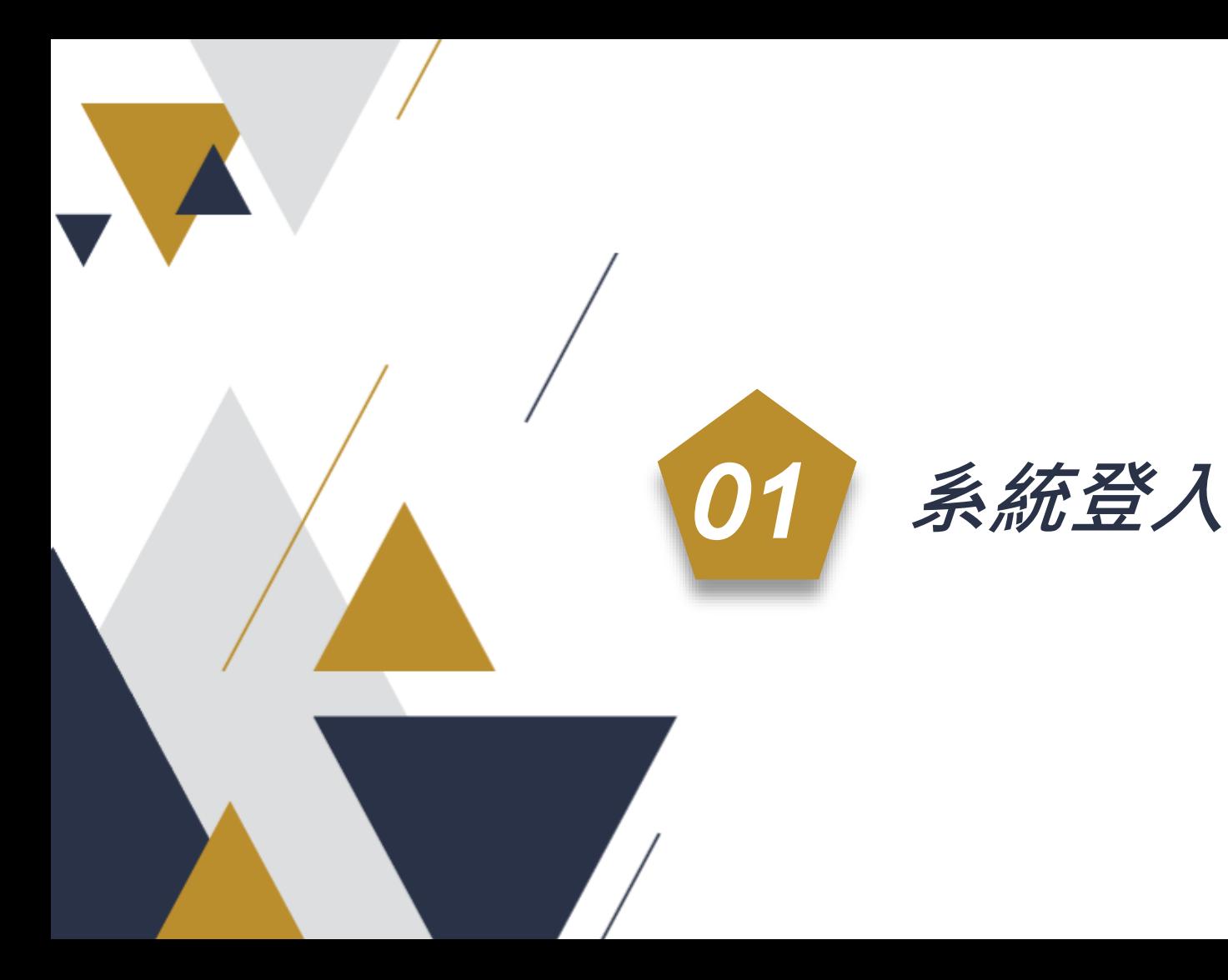

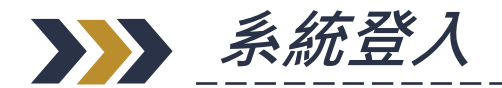

#### **輸入住宅系統網址 <https://pars.cip.gov.tw/#/>**

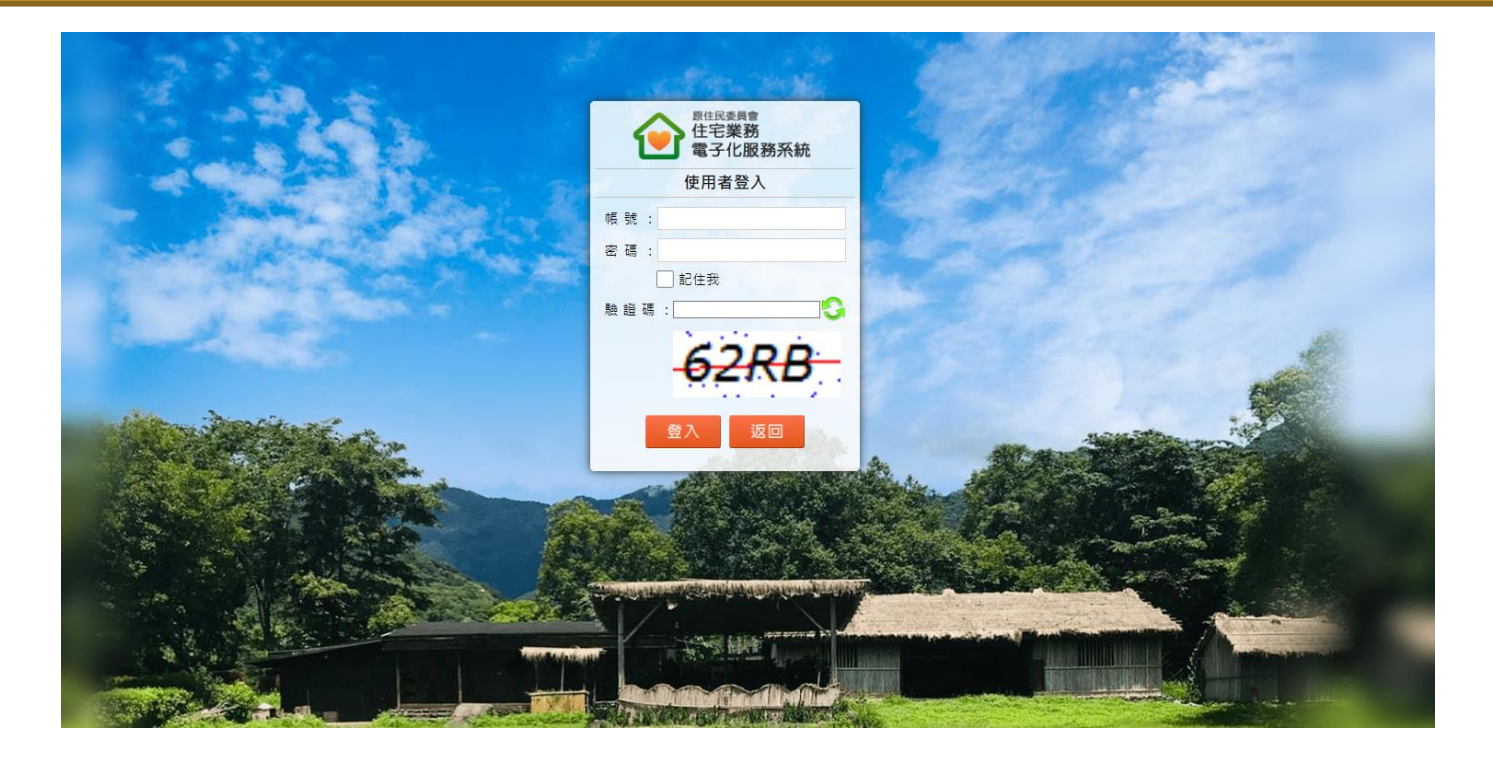

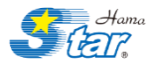

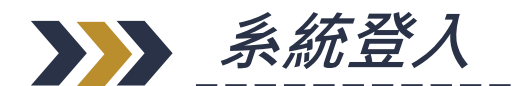

#### **1. 依序輸入帳號、密碼以及驗證碼**

- **2. 均已提供帳號密碼給各單位,若仍然找不到,請先詢問地方縣府。**
- **3. 驗證碼每次進入均會改變,若驗證碼無法看清,可以按下右邊『重新整理』按鈕,產生新的驗 證碼。**

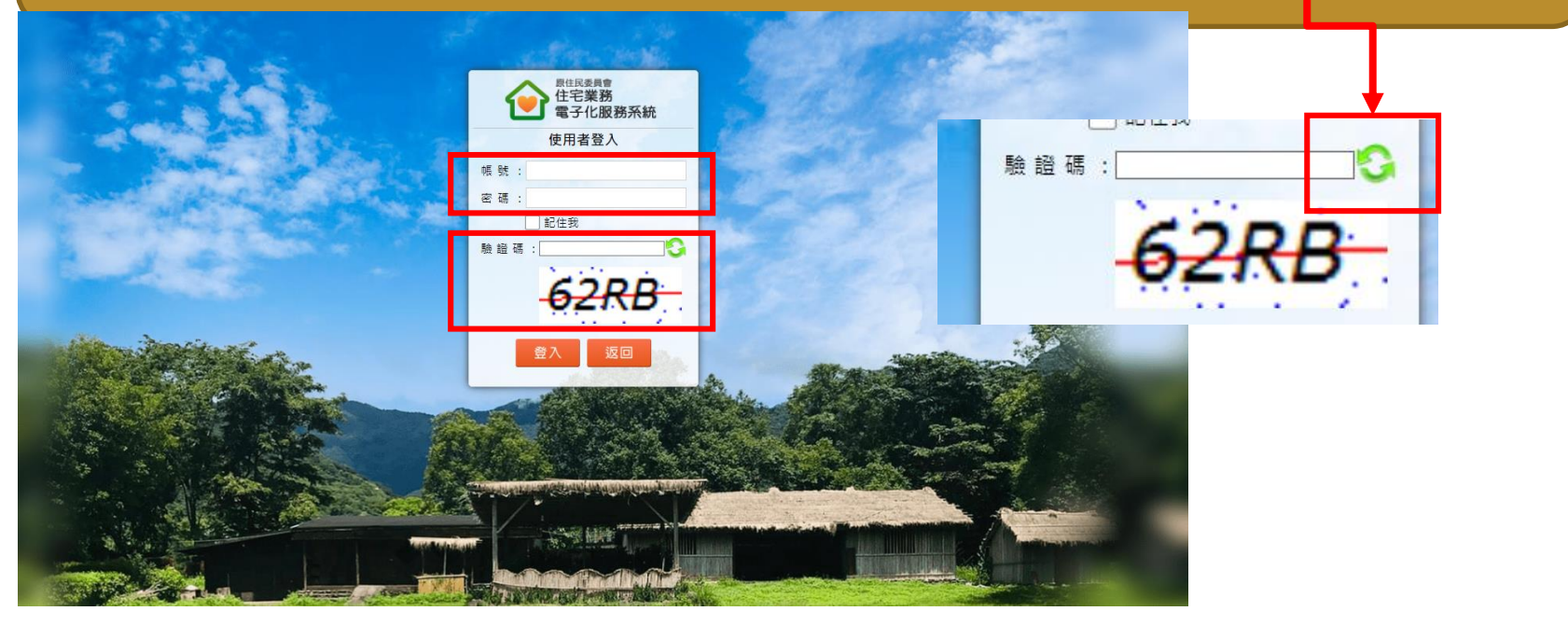

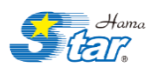

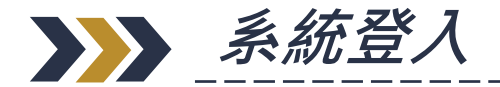

#### 1. 進入本系統,可看見您的使用者名稱,並開始使用。 **2. 若需暫時離開或結束本系統工作,請按下登出按鈕,減少資安風險。**

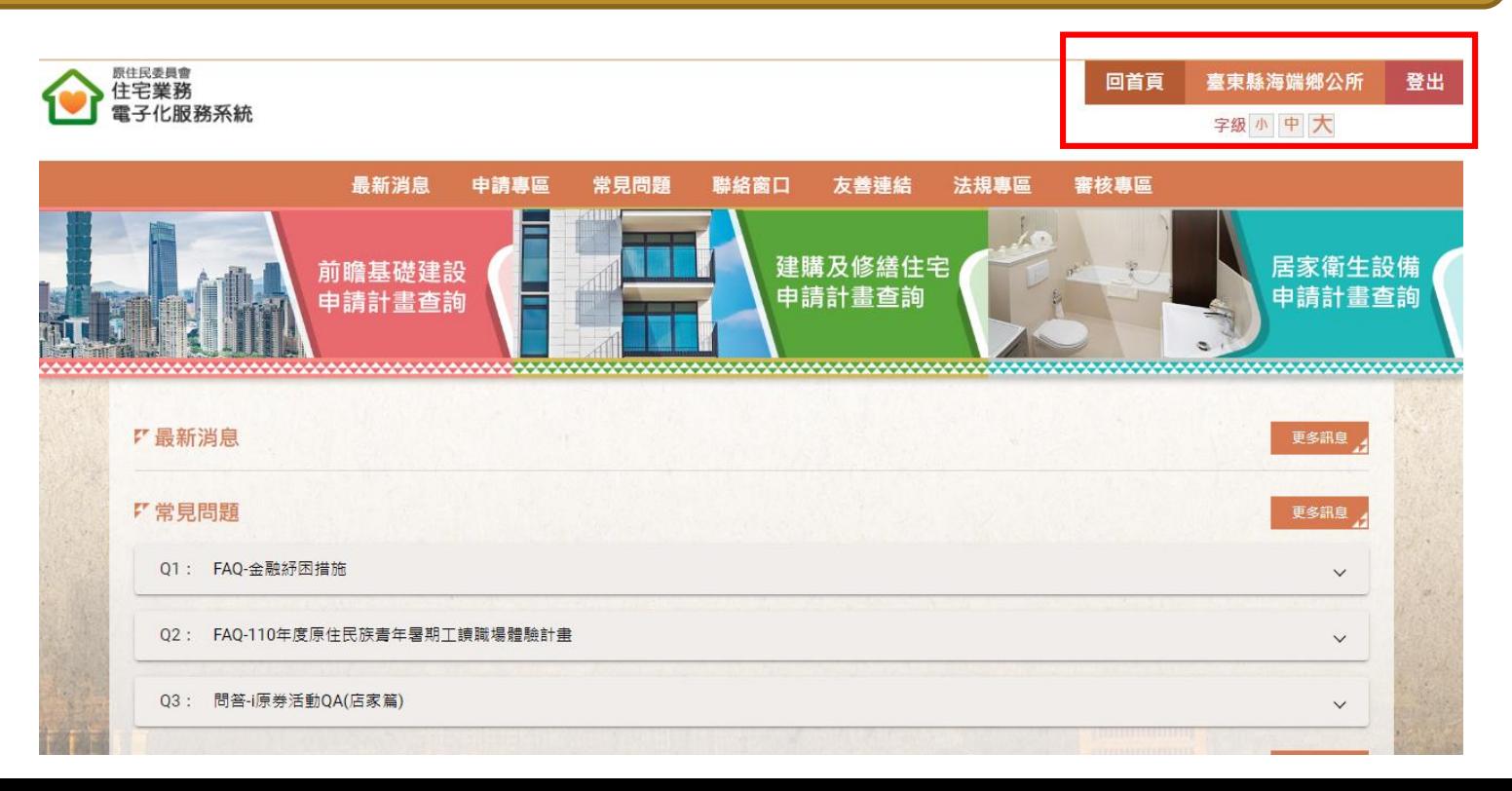

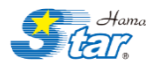

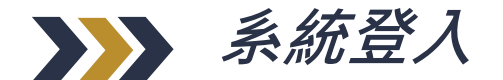

#### **1. 住宅系統LOGO:按下可以回到系統首頁。**

- **2. 系統功能列:提供8項功能,包含7項系統前臺功能與1項系統後臺功能**
- **3. 系統服務查詢:按下後可以快速進入**

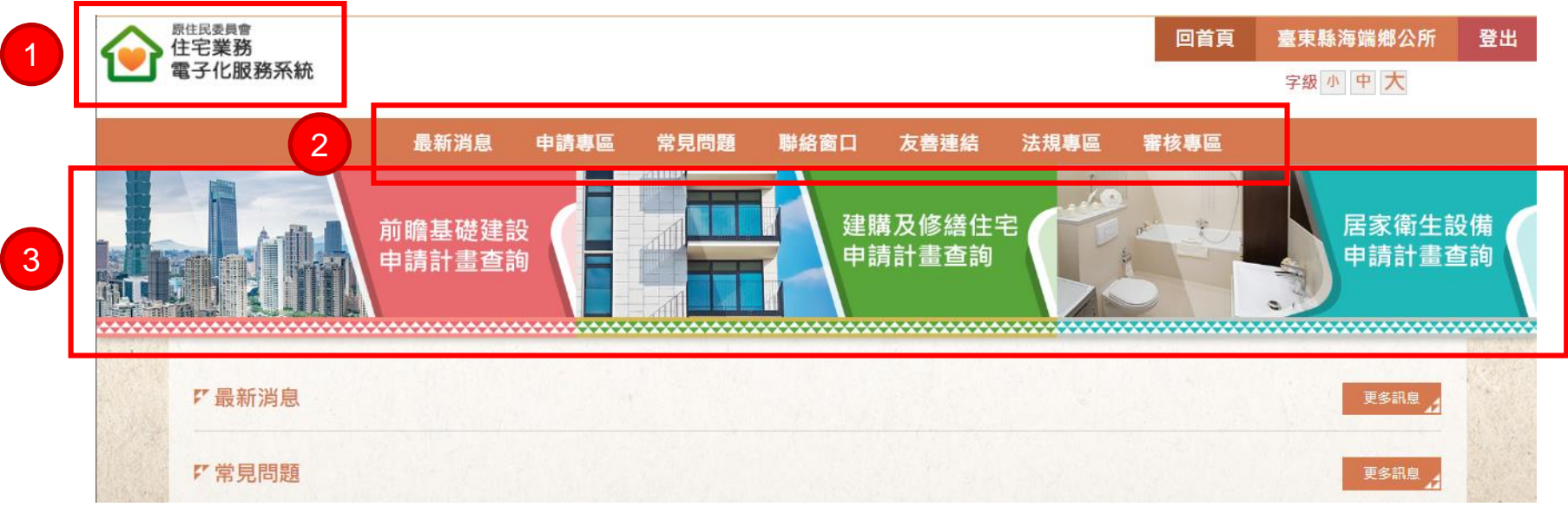

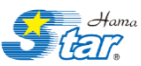

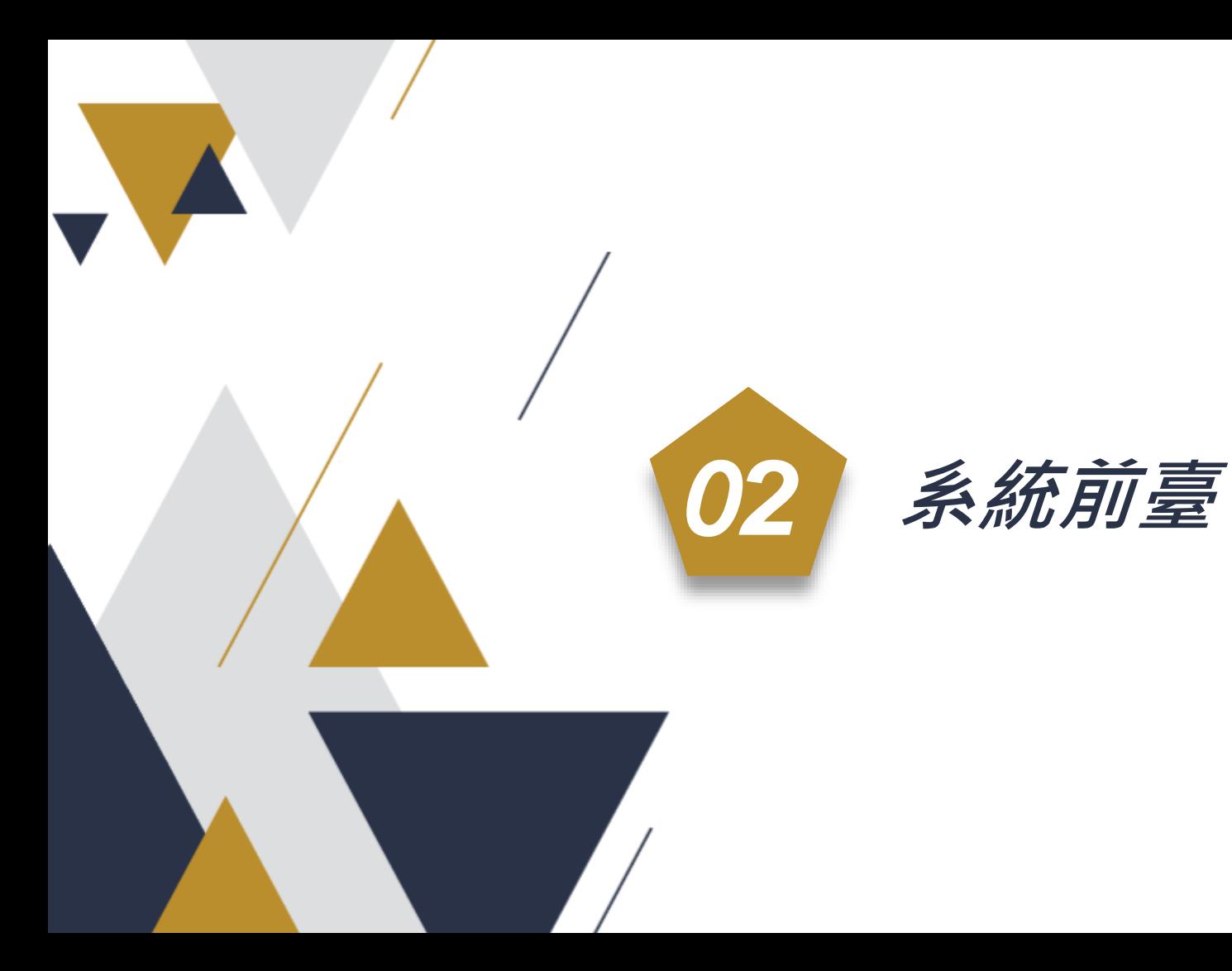

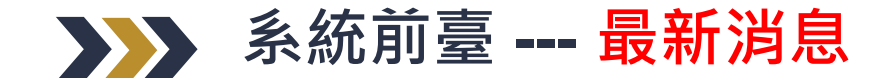

• **最新消息即為提供管理者發布系統內部維護的緊急狀況,以及採用頁籤方 式分別彙整各類計劃的法規訊息與申請流程等相關資訊,方便申請者即時 瞭解計劃目前最新動態狀況。**

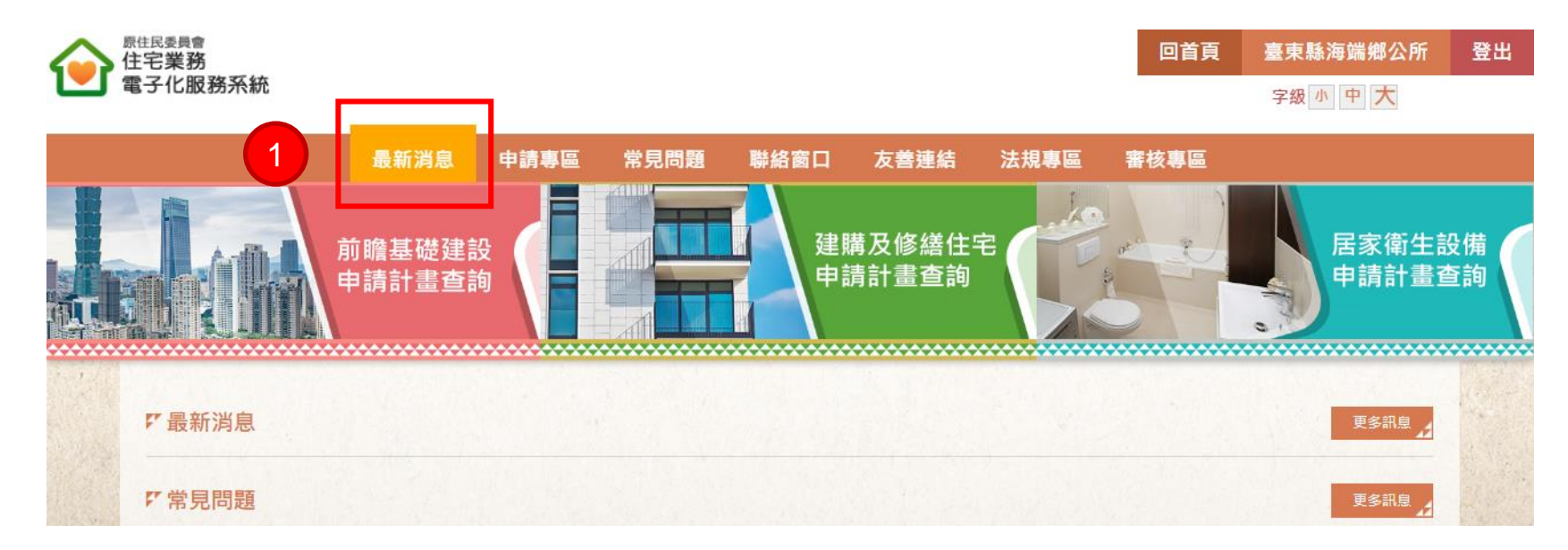

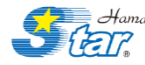

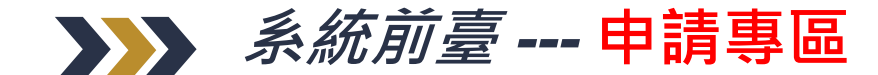

• **此項功能未來並不排除由申請者自行登入系統申請辦理,主要是提供多元 線上申辦管道,通過線上認證機制(例如:健保卡)的申請者皆可即時線上 完成申辦。**

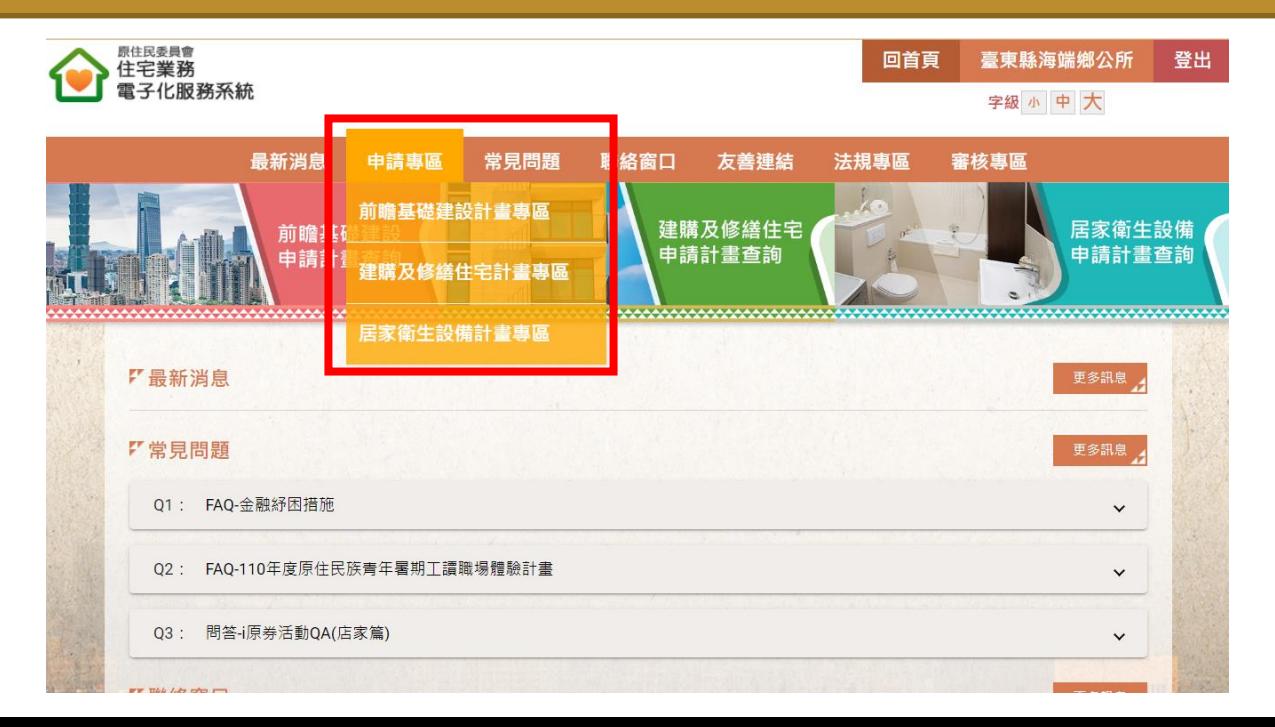

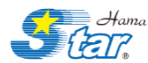

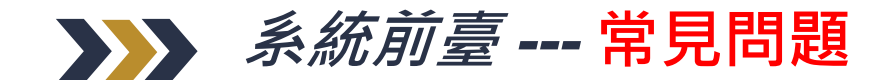

**1. 常見問題功能主要提供管理者發布實務上容易遇到的操作問題與解決方式, 讓系統使用者遇到問題時,第一時間可藉由本方式排除問題。**

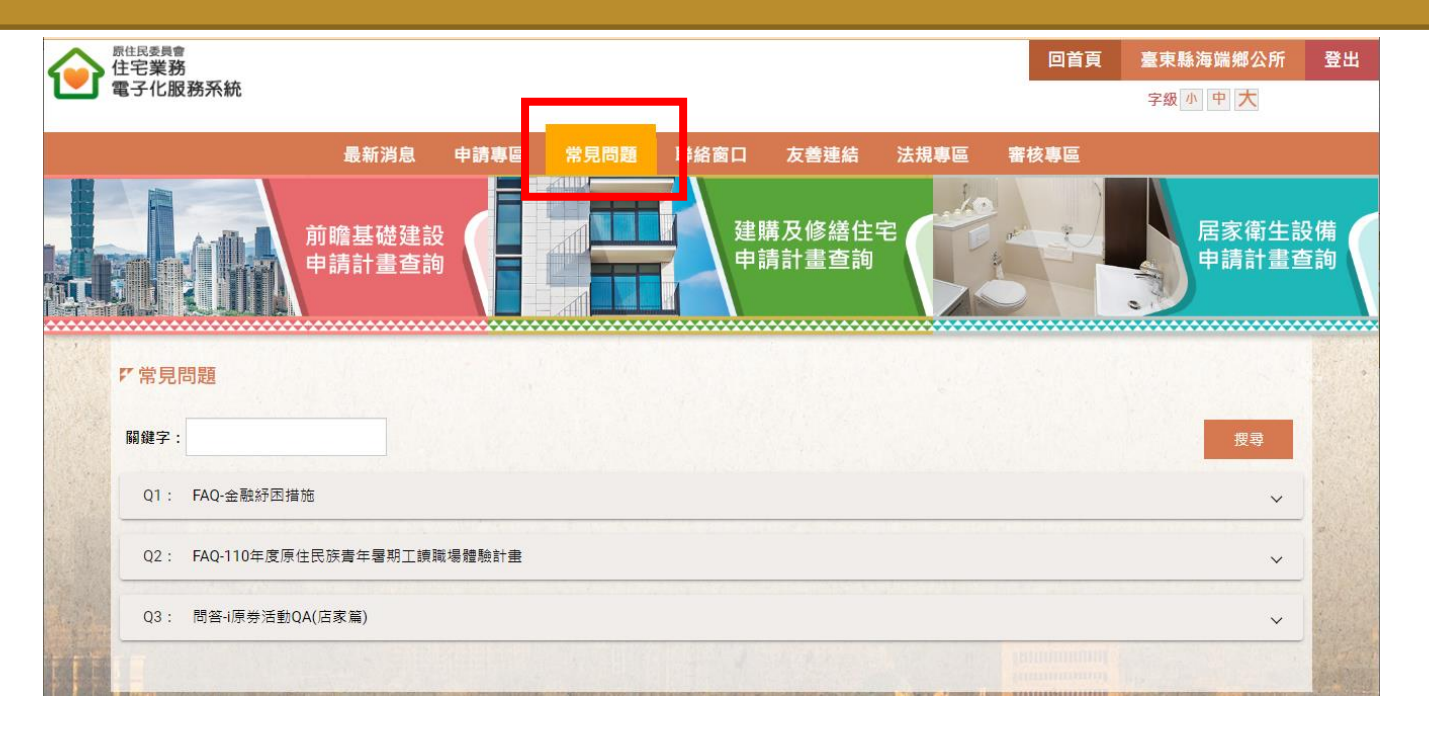

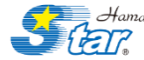

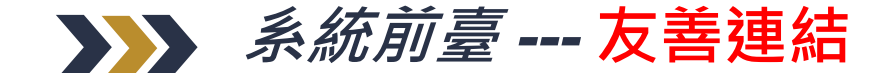

- **1. 好站連結功能為彙整與原住民委員會相關體系的網站連結,例如:原住民族語言發** 展中心,可讓申請者在相關網站中互相連結,增加停留網站的時間,加深申請者對 **本網站的印象。**
- **2. 聯絡窗口功能則彙整了各個縣市及鄉鎮區公所服務專員之聯絡窗口資訊**

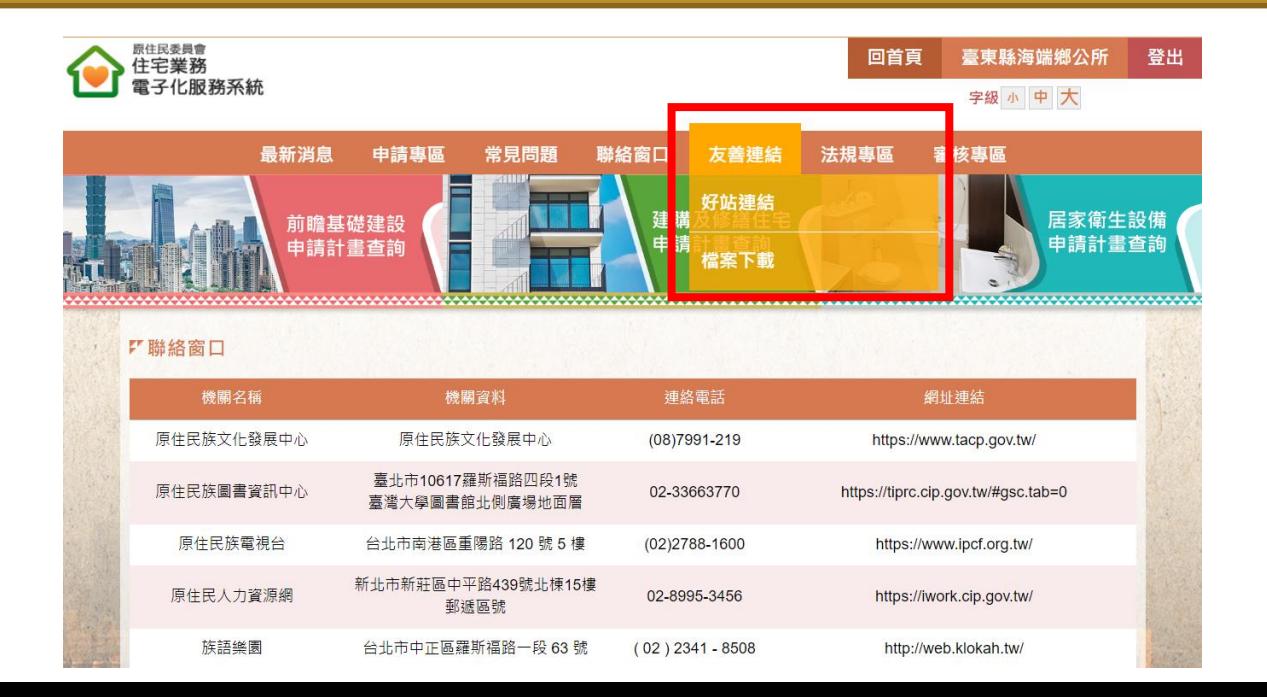

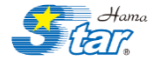

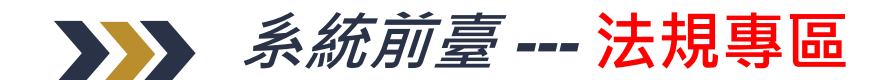

#### **1. 法規專區功能提供讓申請者能夠參閱申請本系統服務之法規,並採電子書模式方便 使用者閱覽法規內容。**

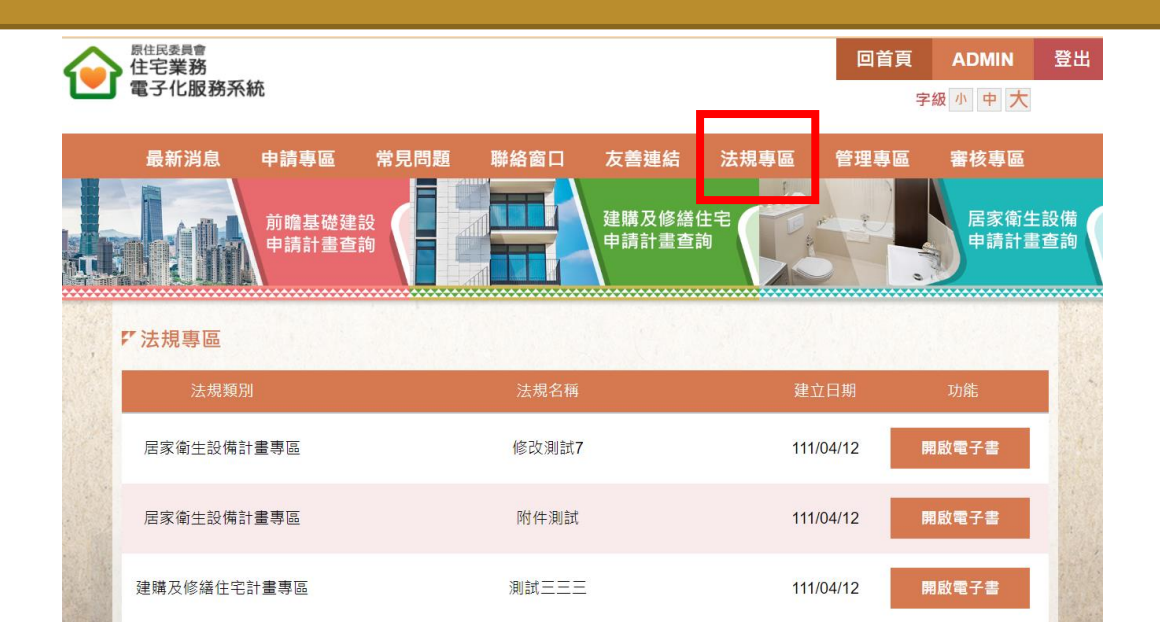

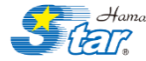

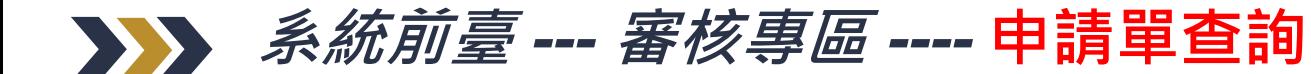

• **申請單查詢功能:藉由下方條件篩選功能,檢索欲查調之申請單,並於功能欄位進 行操作,如:透過檢視來查看該筆申請單詳細內容。**

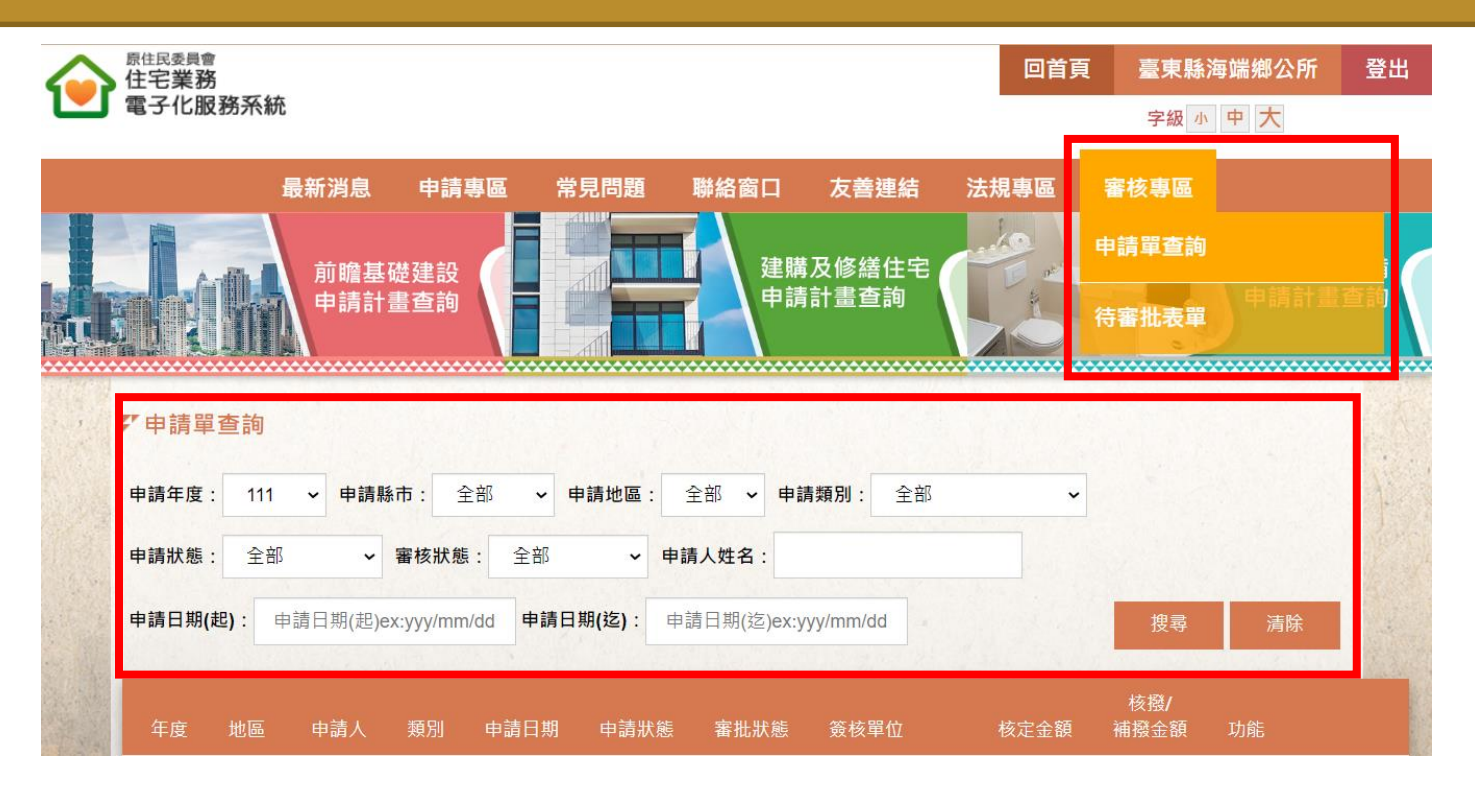

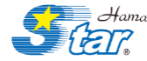

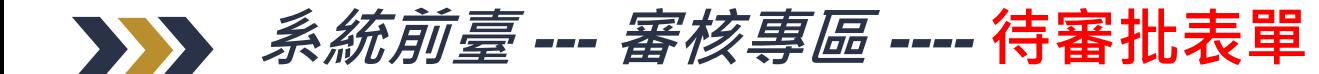

• **待審批表單功能:承辦在完成服務申請後,該筆申請單會進入待審批狀態,承辦在 待審批表單專區找到該筆表單便可執行,通過或退回之操作。**

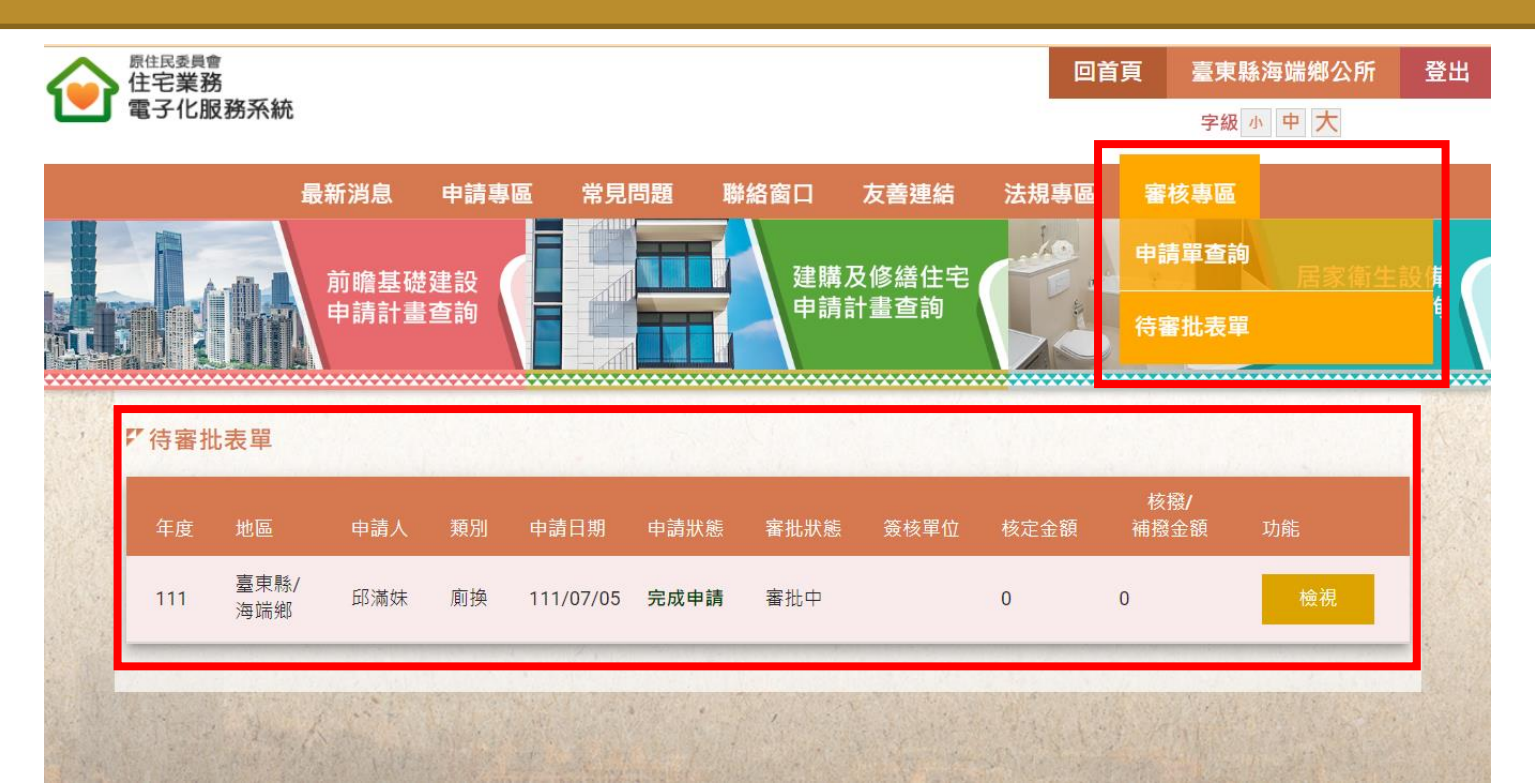

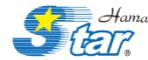

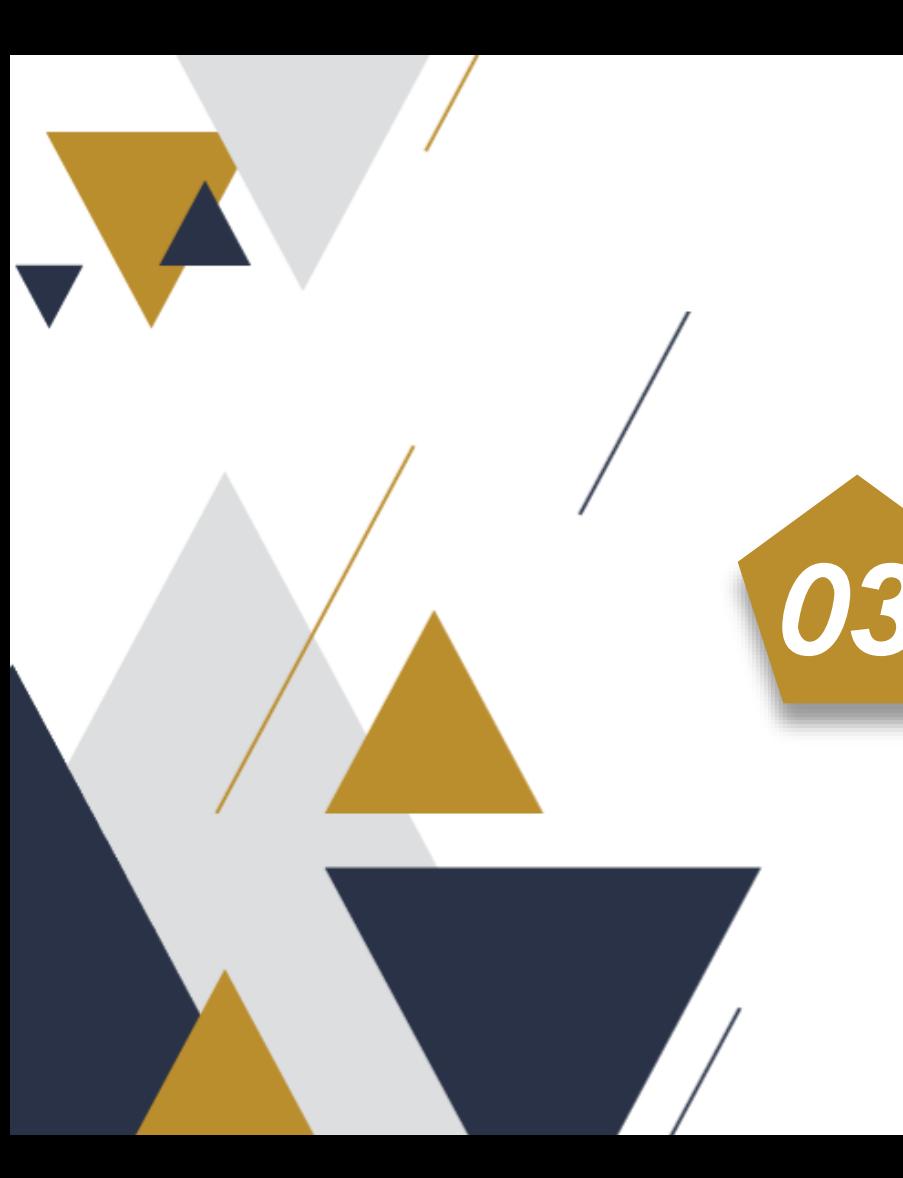

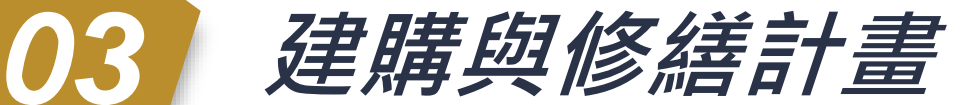

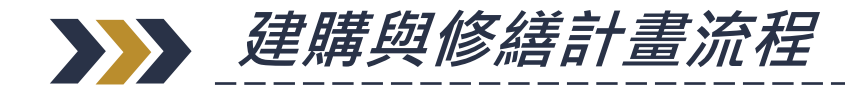

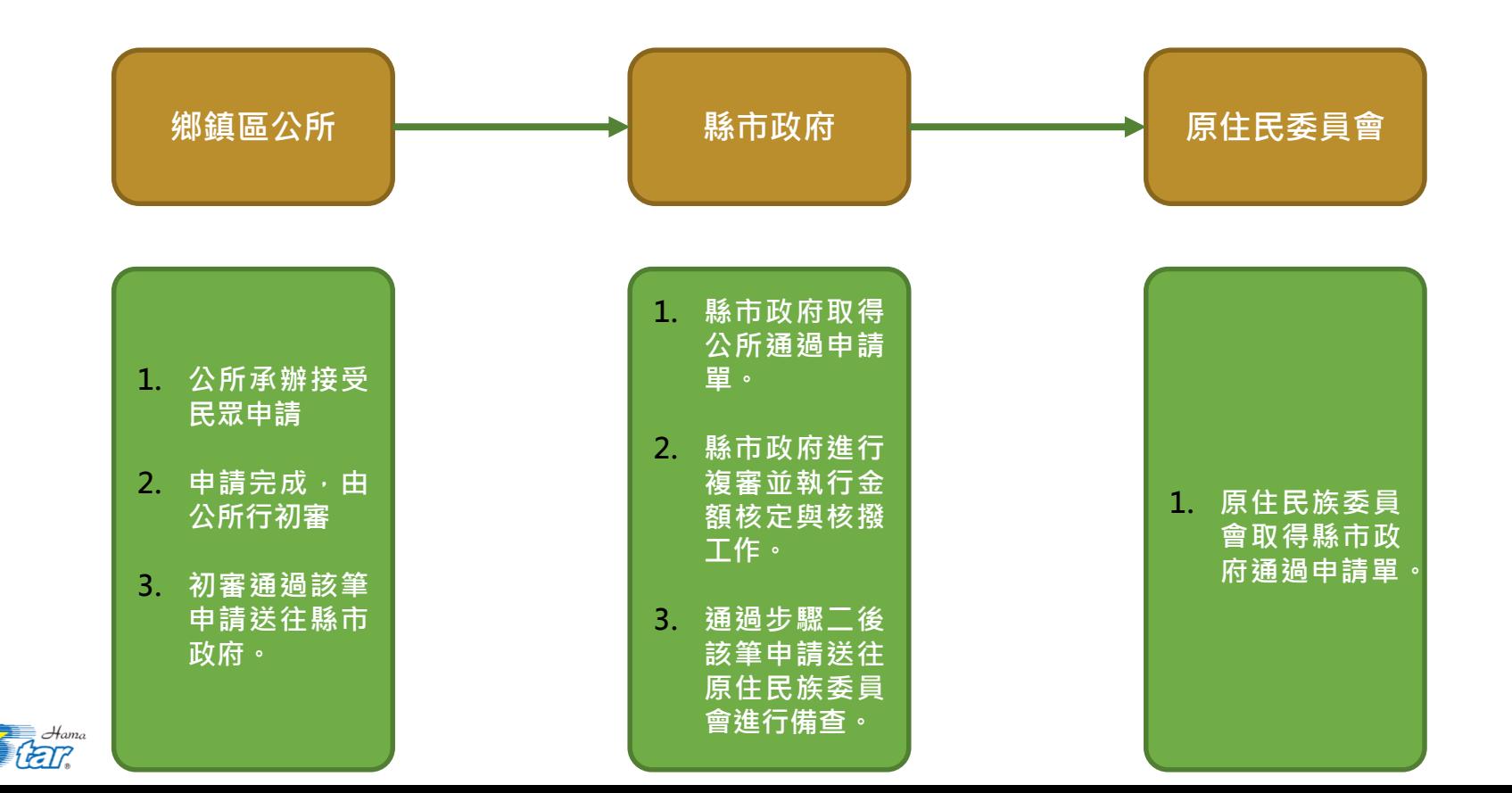

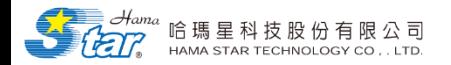

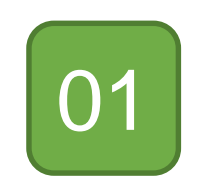

# **建購與修繕服務申請**

**(公所執行)**

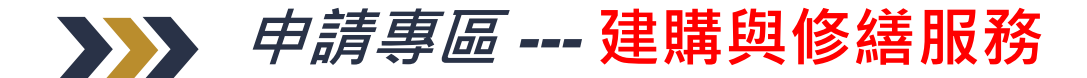

#### **選擇『建購與修繕服務計畫專區』進入。**

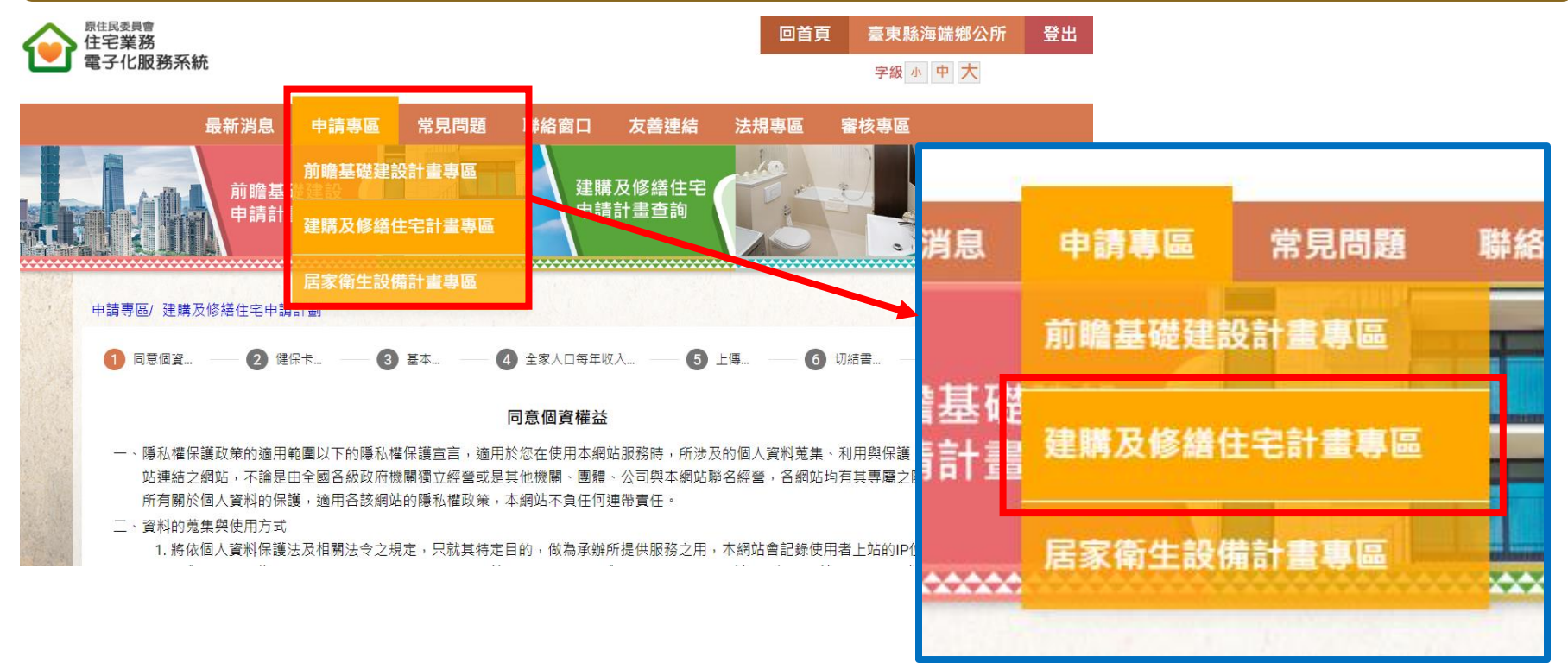

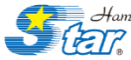

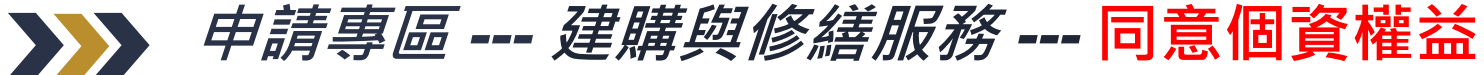

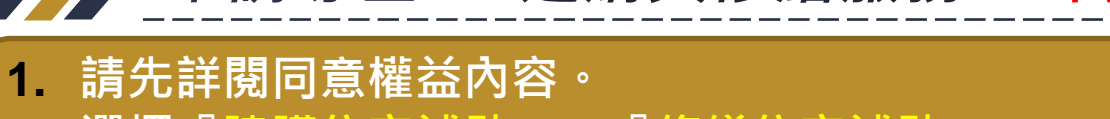

- **2. 選擇『建購住宅補助』、『修繕住宅補助』**
- **3. 確認上述兩步驟後,按下『儲存並進入下一步』。**

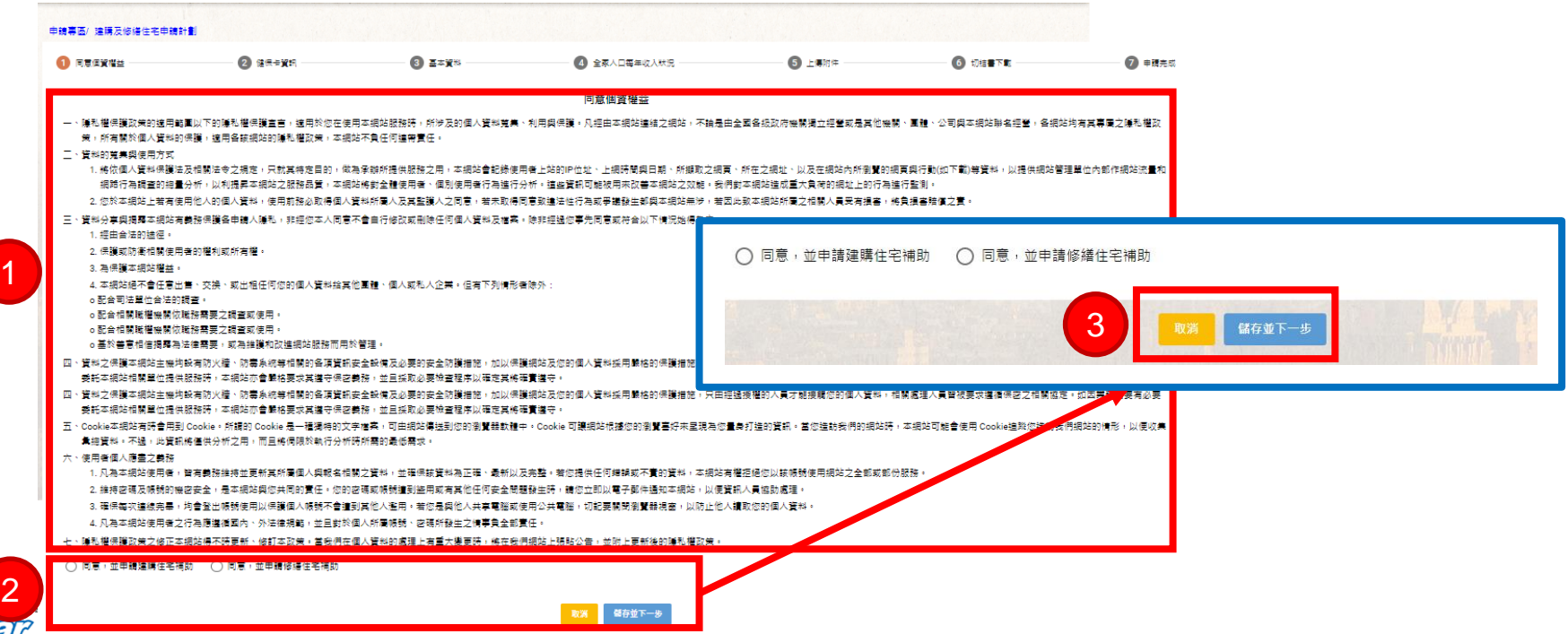

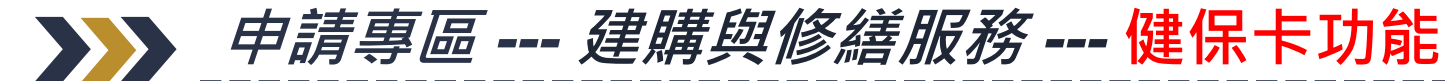

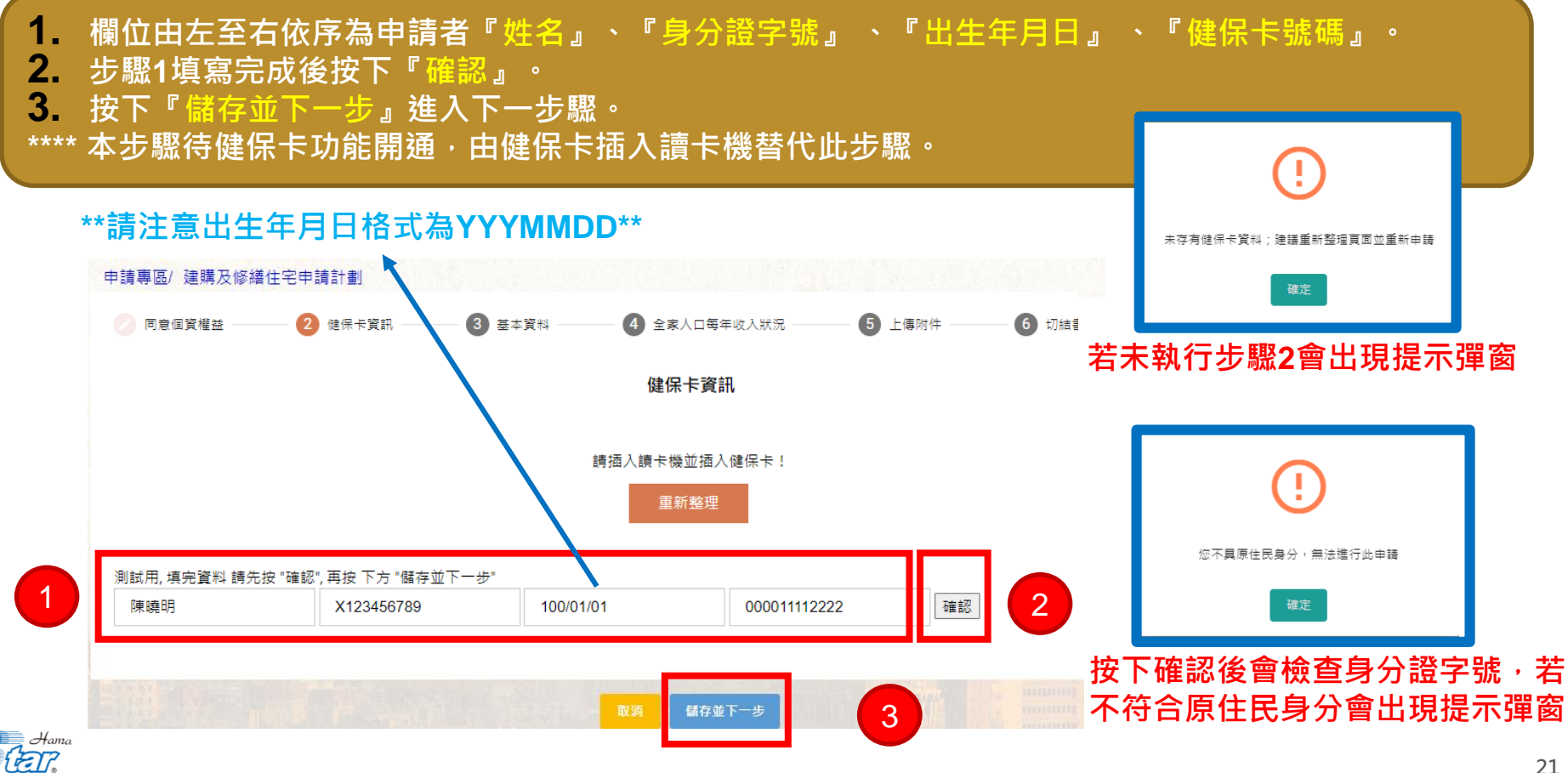

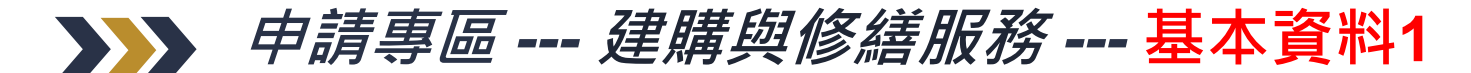

**1. 申請日期會由系統自動帶入填寫當日 2. 申請者、出生年月日、身分證字號,將前一步驟(健保卡)資料帶入 3. 戶籍地址會自動帶入,通訊地址可勾選『同上』,將戶籍地址內容複製。**

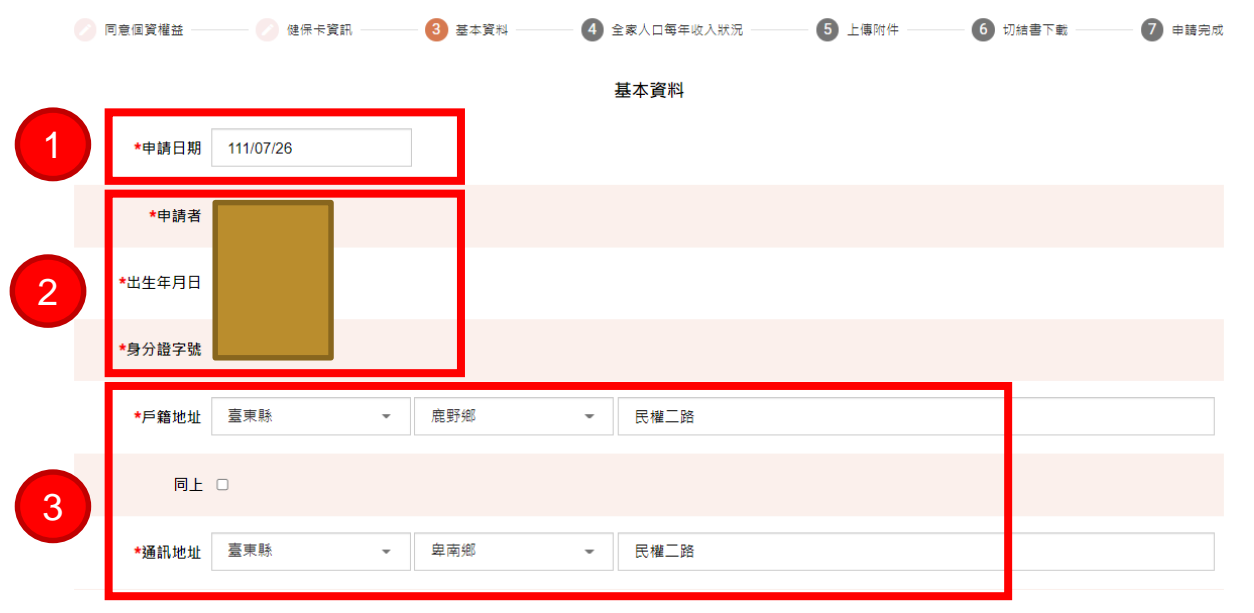

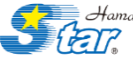

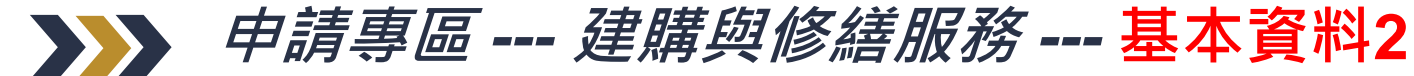

#### **1. 修繕地點可自行輸入或按下「同戶籍地」、「同通訊地址」**

- **2. 輸入連絡電話、行動電話。**
- **3. 選擇房屋所有權人,如:本人、配偶、法定代理人、租用等等,亦可選擇其他並輸入內容。**
- **4. 輸入建物登記日期,需依照YYY/MM/DD規則輸入。**

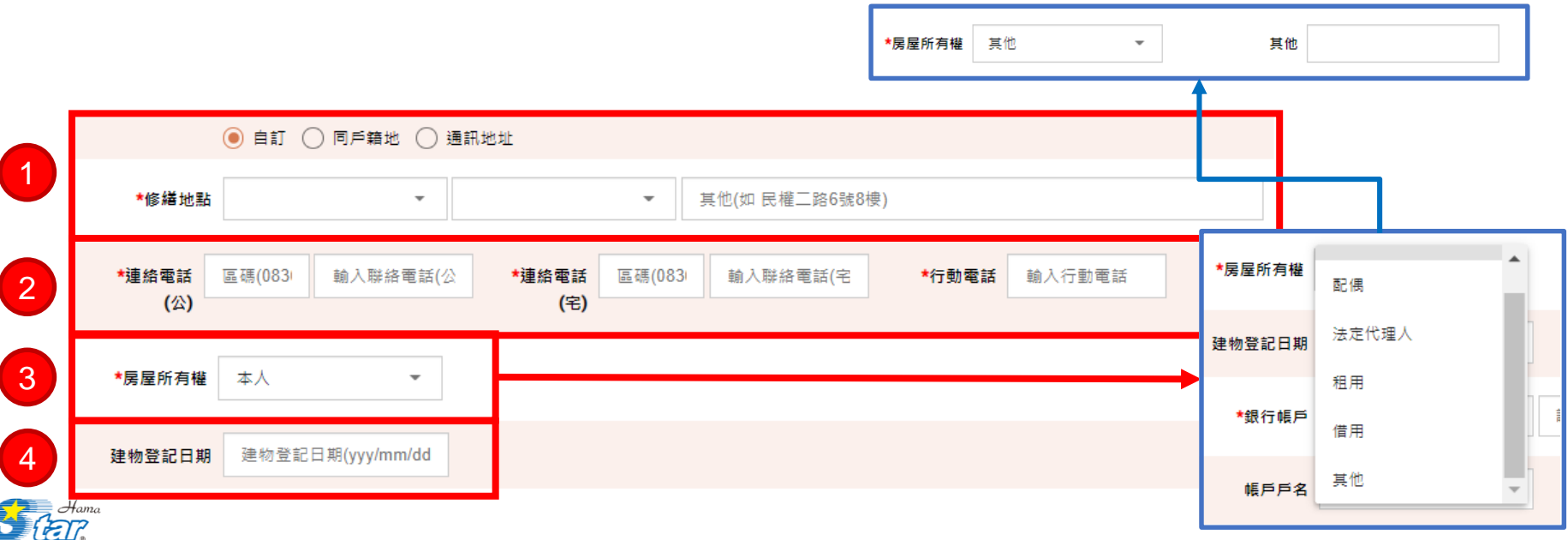

**23**

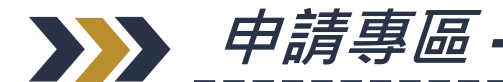

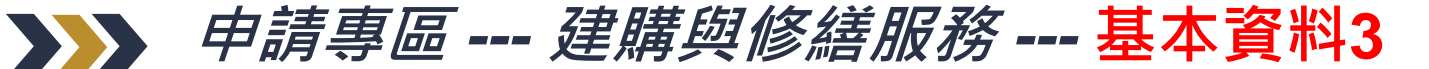

- · 銀行帳戶輸入,銀行機關可依照銀行代碼或銀行名稱進行搜尋。 **2. 帳戶戶名會由系統自動帶入申請者姓名,也提供編輯功能供修改。**
- **3. 中低收入戶為系統自動帶入,無法調整。**
- **4. 根據申請者事實選擇是否有其他住宅。**
- **5. 填入最多三處欲修繕之住宅陳舊處。**
- **6. 送審單位會帶入登入本系統之公所,無法調整。**

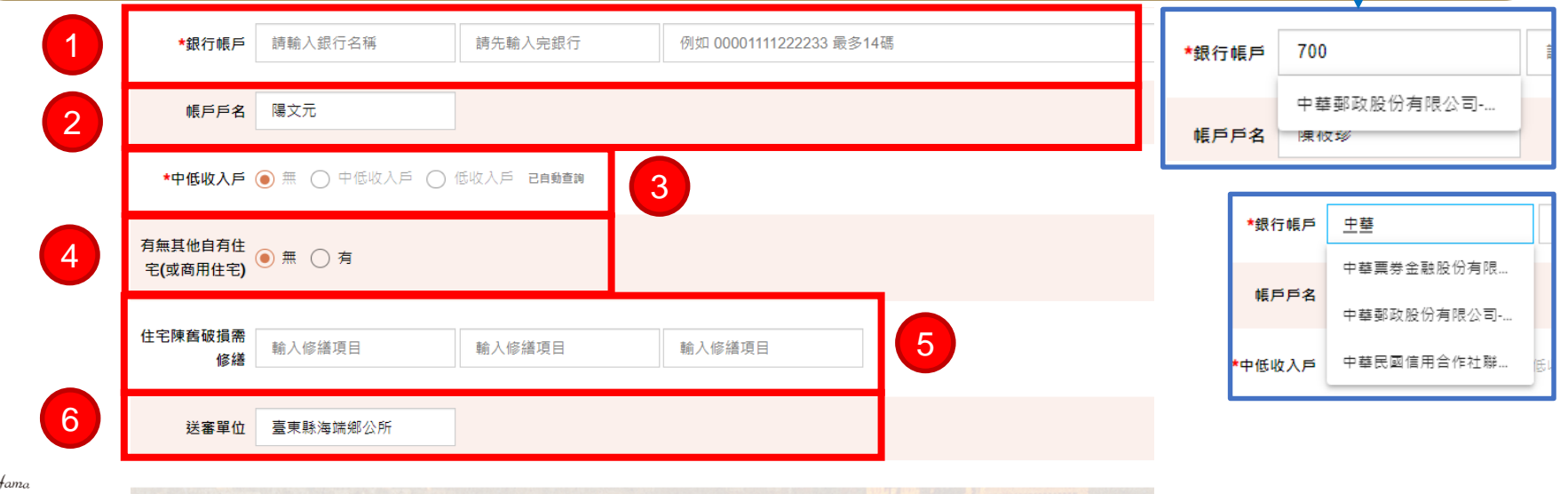

儲存並下一步

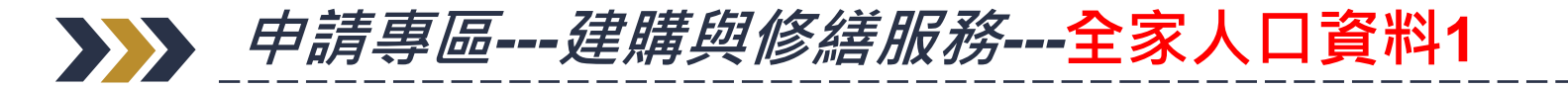

**1. 進入全家人口資料頁面,系統自動建立申請者資料 (全家人口、每年收入狀況 )。 2. 按下編輯後,可針對確認該戶口資料(全家人口、每年收入狀況)進行編輯。 3. 編輯完成後按下,完成編輯。**

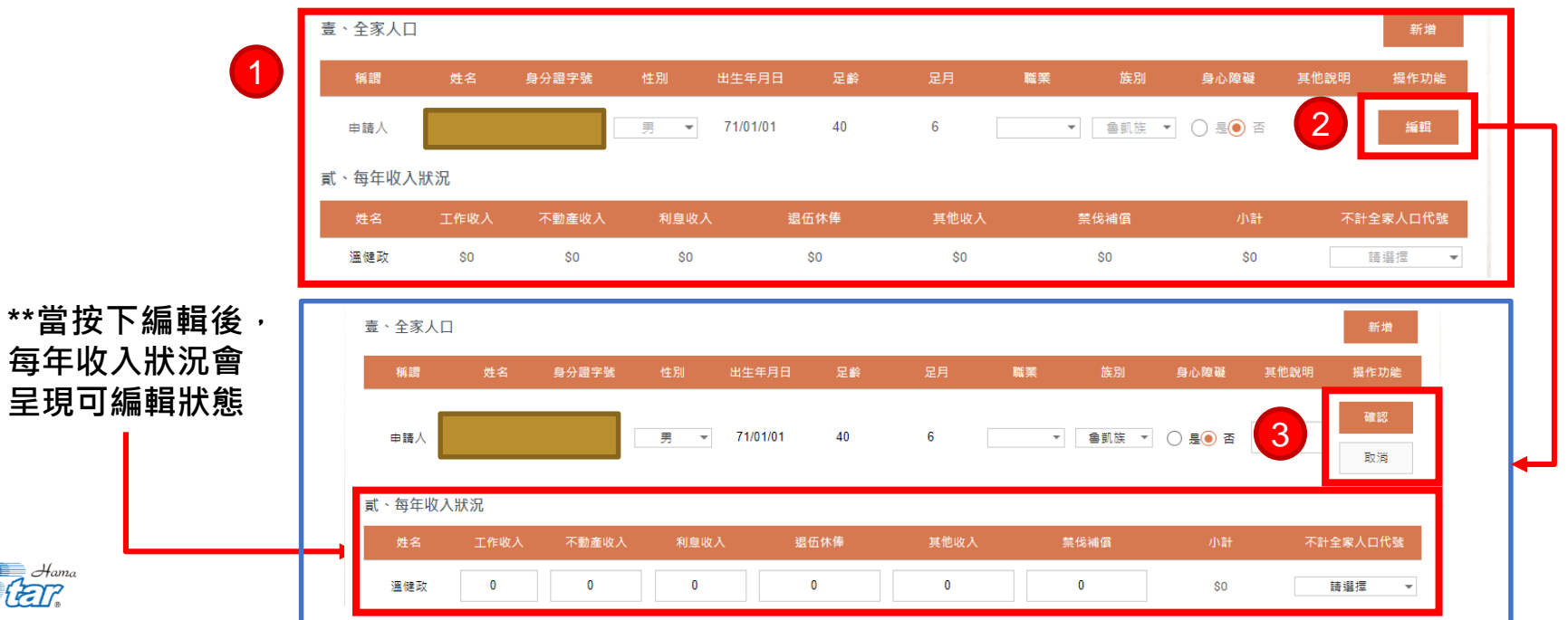

**25**

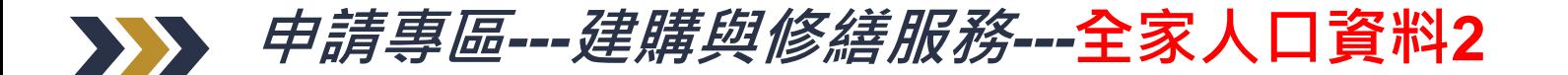

- **1. 按下右上角新增,會增加一筆內容為空的全家人口欄位與每年收入狀況。**
- **2. 需要重複上一步驟編輯全家人口欄位內容,**

![](_page_25_Figure_3.jpeg)

![](_page_25_Picture_4.jpeg)

![](_page_26_Picture_0.jpeg)

#### **1. 系統會自動總計每年收入,並與當年度公布最低生活標準進行比較。 2. 將土地與建物資料筆數填妥後,系統會自動加總計算。**

#### 貳、每年收入狀況 姓名 退伍休俸 其他收入 禁伐補償 小計 不計全家人口代號 工作收入 不動產收入 利息收入 \$700,000  $$0$  $$0$$  $$0$  $$0$  $$0$ \$700,000 請選擇  $\mathbf{v}$ \$800,000  $$0$  $$0$  $$0$  $$0$  $$0$ 請選擇 \$800,000  $\overline{\phantom{a}}$ 1 全家總人口數 政府當年公布最低生活費標準 支出 全家每年收入 1. 全家每年收入 x X 補助標準(2倍) = \$742,656  $\leq$ \$1,500,000 \$185,664 2 元 2. 土地共幾筆依公告現值合計  $\overline{3}$ 筆 1500000 23. 共幾棟按評定標準價格合計 筆 500000 元  $\blacksquare$ 4. 土地房屋合計 2000000 元 取消 儲存並下一步

![](_page_26_Picture_3.jpeg)

![](_page_27_Picture_0.jpeg)

![](_page_27_Picture_1.jpeg)

![](_page_27_Figure_2.jpeg)

![](_page_27_Picture_3.jpeg)

![](_page_28_Picture_0.jpeg)

**1. 從系統下載切結書。**

![](_page_28_Picture_2.jpeg)

![](_page_28_Picture_3.jpeg)

![](_page_29_Picture_0.jpeg)

#### **1. 會具名該份切結書用途,便於辨別。 2. 會將個人資料(姓名、身分證字號、地址及電話)帶入本份資料。**

![](_page_29_Figure_2.jpeg)

- 具切结人、配偶及共同生活之直系親屬完全符合本補助要點之規定。4
- 申請之情事。↩
- 三、 具切结人「自有住宅」屋齡超過七年,具切結人、配偶及共同生活之直 <u>系親屬均無某他</u>自有住宅,且近五年內不曾接受政府其他住宅補助(不 含内政部辦理之各項住宅貸款補貼)。↩

具結人所具結如有不實而違反上項情事者,除願撤銷補助權利外,並願接受法 律制裁,特立此切結書為憑。↩

![](_page_29_Figure_7.jpeg)

![](_page_29_Picture_8.jpeg)

![](_page_30_Picture_0.jpeg)

![](_page_30_Picture_1.jpeg)

![](_page_30_Picture_2.jpeg)

![](_page_30_Picture_3.jpeg)

![](_page_31_Picture_0.jpeg)

![](_page_31_Picture_1.jpeg)

### **建購與修繕計畫審核(初步) (公所執行)**

![](_page_32_Picture_0.jpeg)

1. 由導覽列審核專區,進入下拉選單選擇『待審核表單』進入。 **2. 所有待審批表單列表顯示於此。 3. 按下『檢視』按鈕進入該筆審核表單。**

![](_page_32_Figure_2.jpeg)

![](_page_33_Picture_0.jpeg)

- **1. 可按下『數字按鈕』檢視該筆表單各項申請內容。**
- **2. 經公所負責初審人員檢視完畢,依人員判斷決定表單『通過』或『退回』,並按下按鈕。**
- **3. 按下『匯出』可將該筆表單資料匯入電腦,以利檢視。**

![](_page_33_Picture_45.jpeg)

![](_page_33_Picture_5.jpeg)

![](_page_34_Picture_0.jpeg)

#### **1. 按下『審批附件上傳』後出現彈窗,並可將資料執行附件上傳。 2. 提供『列印』或『回列表』按鈕操作。**

![](_page_34_Picture_58.jpeg)

![](_page_34_Picture_3.jpeg)

![](_page_35_Picture_0.jpeg)

- 1. 若公所初審人員判斷該筆不符合通過資格按下『<u>退回』,會出現提</u>示彈窗,需依照表單 不符合狀況,填入退回意見。
- **2. 若選擇『其他』可詳細說明該表單退回原因。**
- **3. 該筆遭退回表單可透過導覽列申請單查詢找到,並按下『編輯』進行修改。**

![](_page_35_Figure_4.jpeg)

![](_page_35_Picture_5.jpeg)

![](_page_35_Picture_6.jpeg)

![](_page_36_Picture_0.jpeg)

- **1. 若公所判斷該筆符合通過資格並按下『通過』後,於該頁面下方表單流程中會出現本次審 核紀錄。**
- **2. 該筆表單通過審核後會送往上級單位進行複審。(以台東縣海端鄉公所為例,上級單位即 台東縣政府。)**

![](_page_36_Figure_3.jpeg)

![](_page_37_Picture_0.jpeg)

![](_page_37_Picture_1.jpeg)

## **建購與修繕計畫審核(二次)**

### **(縣市政府執行)**

![](_page_38_Picture_0.jpeg)

**1. 於導覽列--審核專區下拉選單按下『待審核表單』進入。 2. 該縣市政府所轄通過之待審批表單列表顯示於此。 3. 按下『檢視』按鈕進入該筆審核表單。**

![](_page_38_Figure_2.jpeg)

![](_page_38_Picture_3.jpeg)

![](_page_39_Picture_0.jpeg)

- **1. 可按下『數字按鈕』檢視該筆表單各項申請內容。**
- **2. 經縣市政府負責審核人員檢視完畢,依人員判斷決定表單『通過』或『退回』,並按下按鈕。**
- **3. 按下『匯出』可將該筆表單資料匯入電腦,以利檢視。**

![](_page_39_Picture_45.jpeg)

![](_page_39_Picture_5.jpeg)

![](_page_40_Picture_0.jpeg)

#### **1. 按下『審批附件上傳』後出現彈窗,並可將資料執行附件上傳。 2. 提供『列印』或『回列表』按鈕操作。**

![](_page_40_Picture_58.jpeg)

![](_page_40_Picture_3.jpeg)

![](_page_41_Picture_0.jpeg)

1. 若縣市政府審核人員判斷該筆不符合通過資格按下『退回』,會出現提示彈窗, **需依照表單不符合狀況,填入退回意見。 2. 若選擇『其他』可詳細說明該表單退回原因。**

![](_page_41_Figure_2.jpeg)

![](_page_41_Picture_3.jpeg)

![](_page_42_Picture_0.jpeg)

#### **1. 該筆遭退回後,可於導覽列--審核專區下拉選單按下『申請單查詢』找到。** 2. 由於該筆表單已經過審批退回,該筆表單會顯示『未完成申請』字樣,並無法再編輯。

![](_page_42_Figure_2.jpeg)

![](_page_43_Picture_0.jpeg)

**1. 若公所判斷該筆符合通過資格按下『通過』後,會出現填寫核定金額之彈窗, 需要填入金額後按下『送出』。 2. 於該頁面下方表單流程中會出現該筆表單歷程。**

![](_page_43_Picture_38.jpeg)

![](_page_43_Picture_3.jpeg)

![](_page_44_Picture_0.jpeg)

- 1. 核定通過後,於申請單查詢頁找到該筆申請單,按下『核撥金額』會顯示填寫核撥金額 **的彈窗,進行核撥作業。**
- **2. 填入『發文文號』、『核撥日期』、『金額』後,按下『送出』完成核撥作業。**
- 3. 完成核撥作業即完成所有步驟,該筆表單狀態為完成申請且審核完成,並出現核定即核 **撥金額。**

![](_page_44_Figure_4.jpeg)

### *THANKS*

哈瑪星科技開發團隊

![](_page_45_Picture_2.jpeg)

![](_page_45_Picture_3.jpeg)